### 配置CallManager以使用SCCP識別ATA 186 Ī

### 目錄

[簡介](#page-0-0) [必要條件](#page-0-1) [需求](#page-0-2) [採用元件](#page-1-0) [網路圖表](#page-1-1) [慣例](#page-1-2) [使用Cisco CallManager的IP地址配置Cisco ATA 186](#page-1-3) [配置Cisco CallManager 3.0、3.1、3.2或3.3以使用自動註冊識別ATA 186](#page-3-0) [驗證Cisco CallManager 3.0、3.1、3.2或3.3可識別ATA 186裝置](#page-4-0) [手動配置Cisco CallManager 3.0、3.1、3.2或3.3以識別ATA 186](#page-5-0) [驗證Cisco ATA 186是否已在Cisco CallManager上註冊](#page-12-0) [驗證](#page-13-0) [疑難排解](#page-13-1) [錯誤:DeviceTransientConnection — 瞬態連線嘗試](#page-13-2) [相關資訊](#page-14-0)

### <span id="page-0-0"></span>簡介

本文檔提供可用於配置Cisco CallManager以使用瘦客戶端控制協定(SCCP)(也稱為「瘦客戶端」 )與思科模擬電話介面卡(ATA)186互通的資訊。 Cisco ATA 186是一個雙埠模擬電話介面卡,可使 用會話發起協定(SIP)、H.323、媒體網關控制協定(MGCP)或SCCP與其他VoIP裝置介面。有關ATA 186的詳細資訊,請參[閱資料表 — Cisco ATA 186模擬電話介面卡。](//www.cisco.com/en/US/prod/collateral/voicesw/ps6788/phones/ps514/ps515/product_data_sheet09186a008007cd72.html)

在Cisco CallManager環境中,H.323或SCCP是用於在Cisco CallManager和ATA 186之間通訊的協 定。但是,在本文檔中,只討論ATA 186和使用SCCP的Cisco CallManager之間的通訊。

本文檔說明如何使用Cisco CallManager IP地址配置ATA 186,並介紹兩種使用SCCP協定向Cisco CallManager註冊ATA 186的方法(自動註冊和手動)。

### <span id="page-0-1"></span>必要條件

#### <span id="page-0-2"></span>需求

嘗試此組態之前,請確保符合以下要求:

• 確保Cisco ATA 186已從動態主機配置協定(DHCP)伺服器收到IP地址、預設網關地址,並且 Cisco ATA 186與Cisco CallManager之間存在網路連線。您可以禁用DHCP並配置靜態IP地址 ,如下所述:在連線到埠1的電話上,拿起聽筒,然後按ATA 186上的**menu**按鈕(裝置頂部在 埠摘機時閃爍紅色的清除按鈕)。按20#,然後按0#禁用DHCP。按1#,然後按相應的鍵以輸

入IP地址。例如10\*10\*10\*2#。按10#,然後按相應的鍵以輸入網路掩碼。例如 255\*255\*255\*0#。按2#,然後按相應的鍵以輸入預設路由器的IP地址。例如10\*10\*10\*1#。檢 視您的條目。要檢視IP地址,請按21#。要檢視網路掩碼,請按23#。要檢視預設路由器IP地址 ,請按22#。瀏覽到ATA 186。例如, http://<ip\_address\_of\_ATA>/dev。其中 ip\_address\_of\_ATA是ATA的IP地址。**注意:**有關詳細資訊,請參閱[Cisco ATA 186基本配置。](//www.cisco.com/en/US/products/hw/gatecont/ps514/products_configuration_example09186a00800c3a50.shtml)

• 確保ATA 186已載入SCCP軟體版本。如果您的ATA 186來自具有H.323/SIP映像的工廠,則需 要使用SCCP zip檔案中提供的SCCP映像來載入該映像。為此,請在連線到ATA 186的PC上使 用可執行升級程式(ata186us.exe)。有關此主題的詳細資訊,請參閱[Cisco ATA 186基本配置。](//www.cisco.com/en/US/products/hw/gatecont/ps514/products_configuration_example09186a00800c3a50.shtml)

#### <span id="page-1-0"></span>採用元件

本文中的資訊係根據以下軟體和硬體版本:

- Cisco CallManager版本3.0(10)或更高版本
- Cisco ATA 186版本2.12.ms ata186(內部版本020124a)

本文中的資訊是根據特定實驗室環境內的裝置所建立。文中使用到的所有裝置皆從已清除(預設 )的組態來啟動。如果您的網路正在作用,請確保您已瞭解任何指令可能造成的影響。

#### <span id="page-1-1"></span>網路圖表

本檔案會使用以下網路設定:

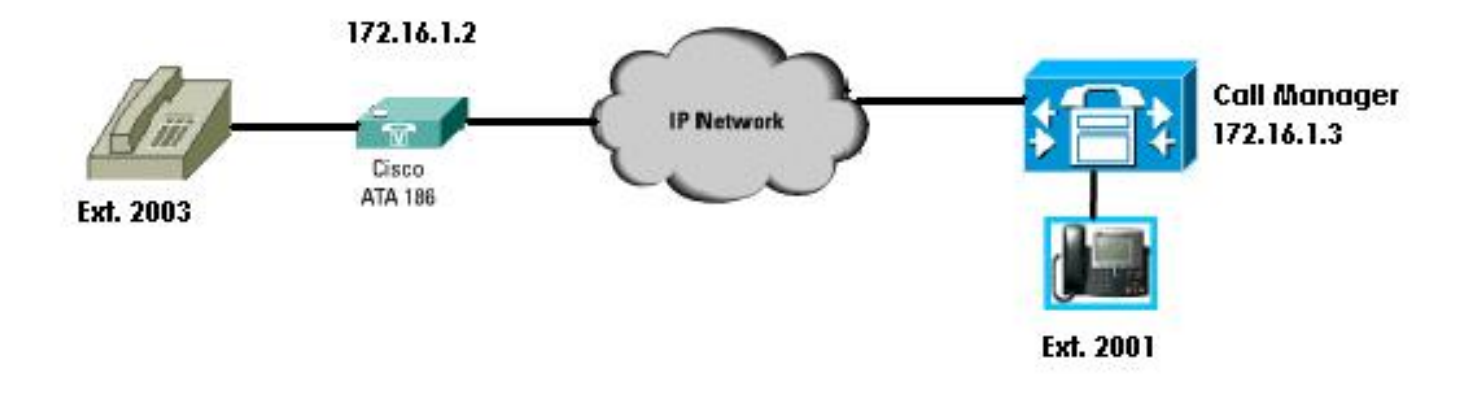

#### <span id="page-1-2"></span>慣例

請參閱[思科技術提示慣例](//www.cisco.com/en/US/tech/tk801/tk36/technologies_tech_note09186a0080121ac5.shtml)以瞭解有關檔案慣例的資訊。

#### <span id="page-1-3"></span>使用Cisco CallManager的IP地址配置Cisco ATA 186

使用此過程使用Cisco CallManager的IP地址配置Cisco ATA 186。

- 1. 驗證Cisco ATA 186的IP地址。在連線到ATA 186的電話上摘機。按一下ATA 186頂部的**紅色** 按鈕。您應該會聽到播放配置選單的互動式語音應答(IVR)。在電話的撥號鍵盤上按80#。您應 該聽到IVR播放ATA 186的IP地址。
- 2. 一旦您知道Cisco ATA 186的IP地址,就可以通過Web瀏覽器連線到ATA 186/dev的http://IP地 址(例如:http//172.16.1.2/dev)。

# **Cisco ATA 186 Configuration**

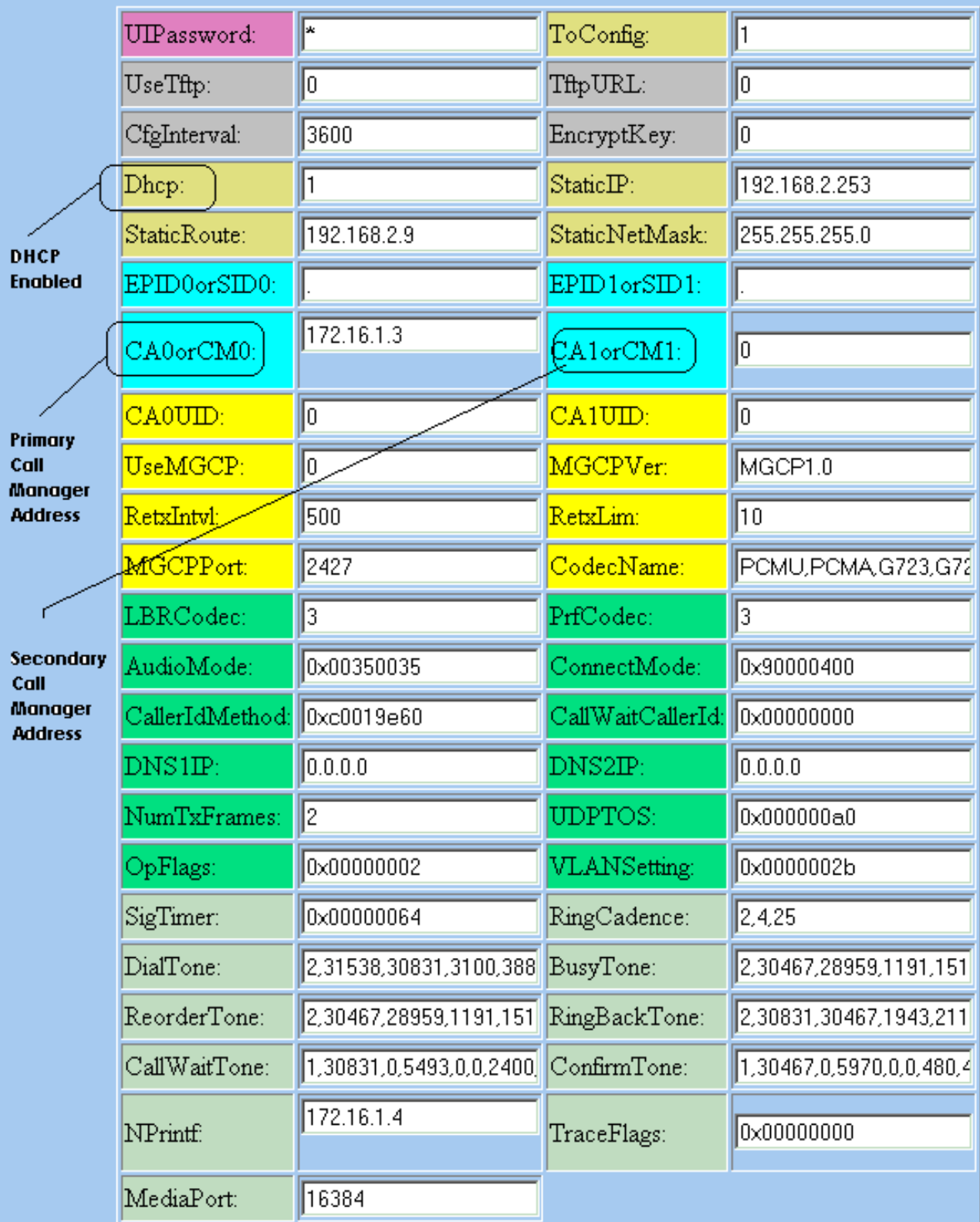

apply

Version: v2.12.ms ata186 (Build 020124a)<br>DHCP Assigned: IP[172.16.1.2] Subnet[255.255.255.0] Route[172.16.1.1]<br>MAC: 0.7.14.162.96.50

- 3. 在CA0orCM0欄位中輸入主Cisco CallManager的IP地址(例如172.16.1.3)。**CA0orCM0欄位** :此欄位指定TFTP伺服器的IP地址。如果無法從TFTP伺服器獲取所需的Cisco CallManager IP地址和埠號,CA0或CM0會指定ATA 186在通電時應註冊的主要Cisco CallManager(作為 SCCP客戶端)的IP地址和埠號。注意:如果未指定埠號,ATA 186將採用預設埠2000來聯絡 Cisco CallManager。如果需要指定不同的埠號,則使用冒號(:)將其輸入為ATA 186:埠號的 IP地址,以將IP地址與埠號分開。CA1orCM1欄位:指定輔助Cisco CallManager的IP地址和埠 號。如果需要,按照與主Cisco CallManager相同的方式輸入輔助Cisco CallManager的IP地址 。
- 4. 按一下「**Apply」。註:**CA0UID和CA1UID欄位在SCCP模式下不相關。有關此主題的詳細資 訊,請參[閱Cisco ATA 186安裝及設定指南](//www.cisco.com/en/US/docs/voice_ip_comm/cata/186_188/3_2_3/english/quick/guide/QSG8688.html)。

### <span id="page-3-0"></span>配置Cisco CallManager 3.0、3.1、3.2或3.3以使用自動註冊識別 ATA 186

使用此過程配置Cisco CallManager 3.0、3.1、3.2或3.3以使用自動註冊識別ATA 186。

1. 通過選擇**System > Cisco CallManager**,登入到Cisco CallManager以顯示CallManager Administration螢幕。

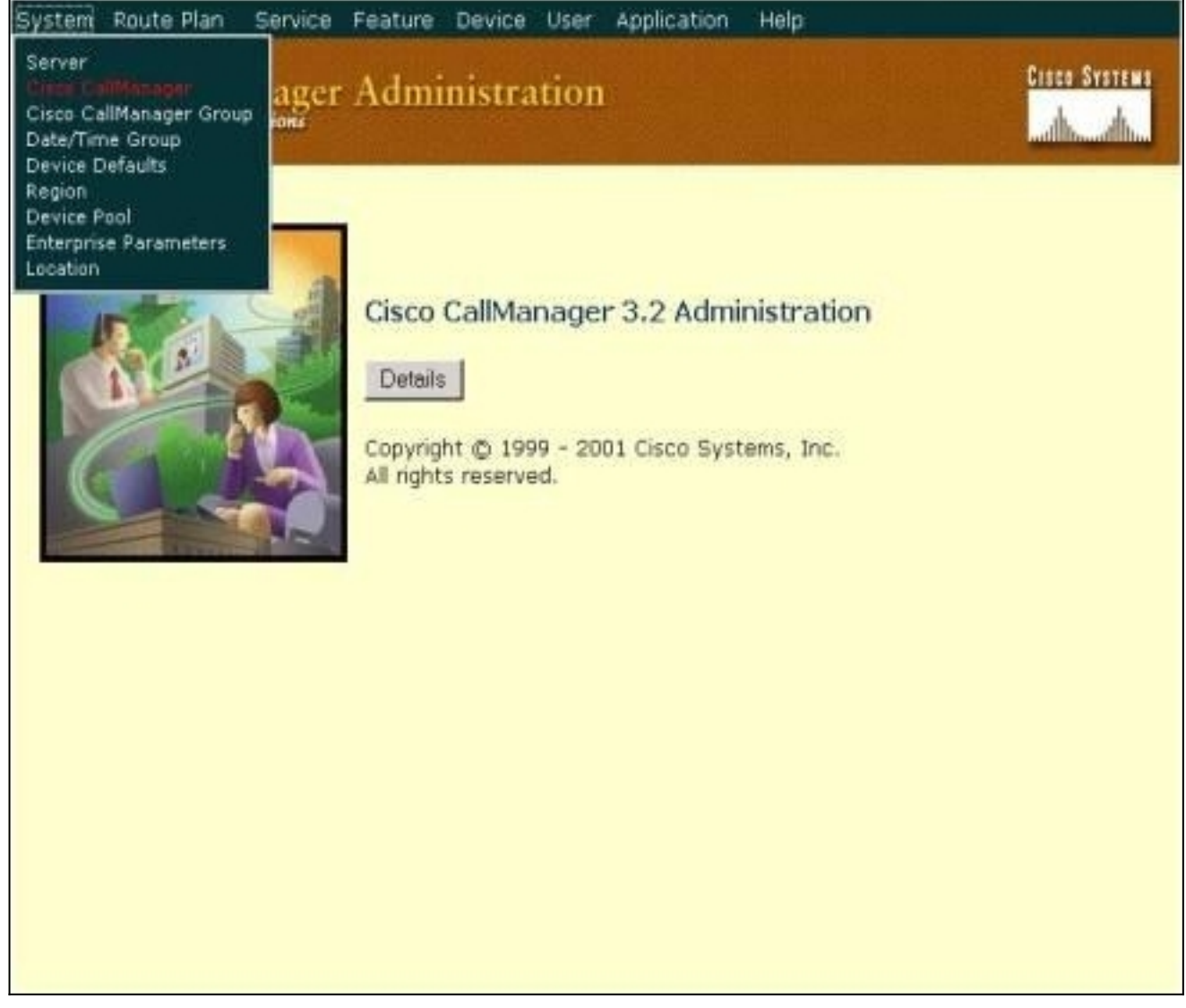

2. 將顯示Cisco CallManager配置螢幕。輸入以下資訊:在Cisco CallManager下,點選要配置的 Cisco CallManager的IP地址(例如172.16.1.3。)。輸入起始目錄號和終止目錄號。在本示例 中,起始目錄編號為1000,終止目錄編號為2000。預設情況下,「自動註冊」處於禁用狀態

。通過按一下Auto-Registration Disabled on this Cisco CallManager覈取方塊啟用它。完成後 ,按一下Server Information部分上方的Update。

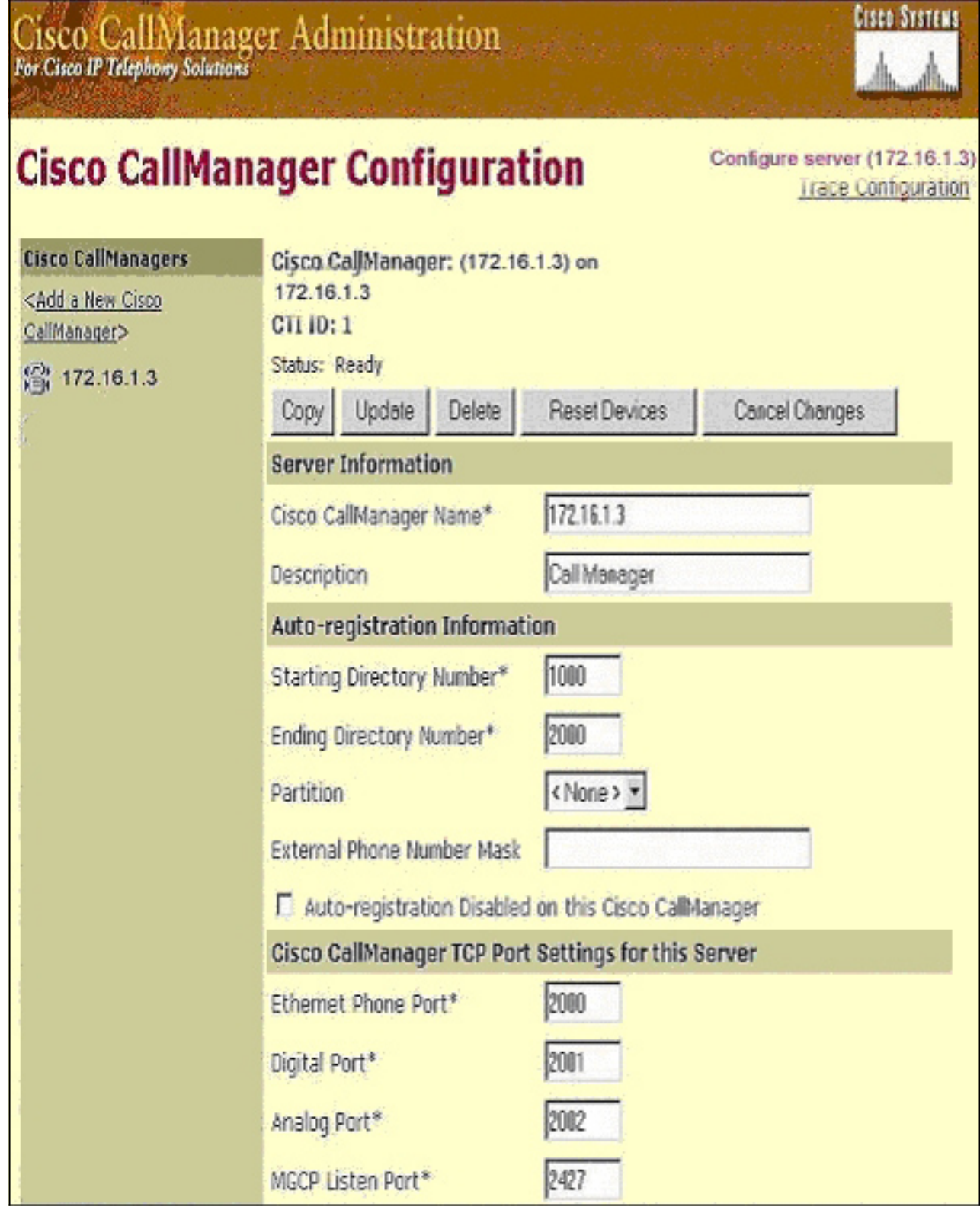

#### <span id="page-4-0"></span>驗證Cisco CallManager 3.0、3.1、3.2或3.3可識別ATA 186裝置

使用此過程驗證Cisco CallManager 3.0、3.1、3.2或3.3是否可以識別ATA 186裝置。

1. 在Cisco CallManager管理選單欄中,選擇**Device > Phone**,然後按一下**Find**以顯示Find and List螢幕,其中包含連線到Cisco CallManager的所有專案的清單。**注意:**如果需要,通過在搜 尋中指定MAC地址,可以將搜尋範圍縮小到特定電話。

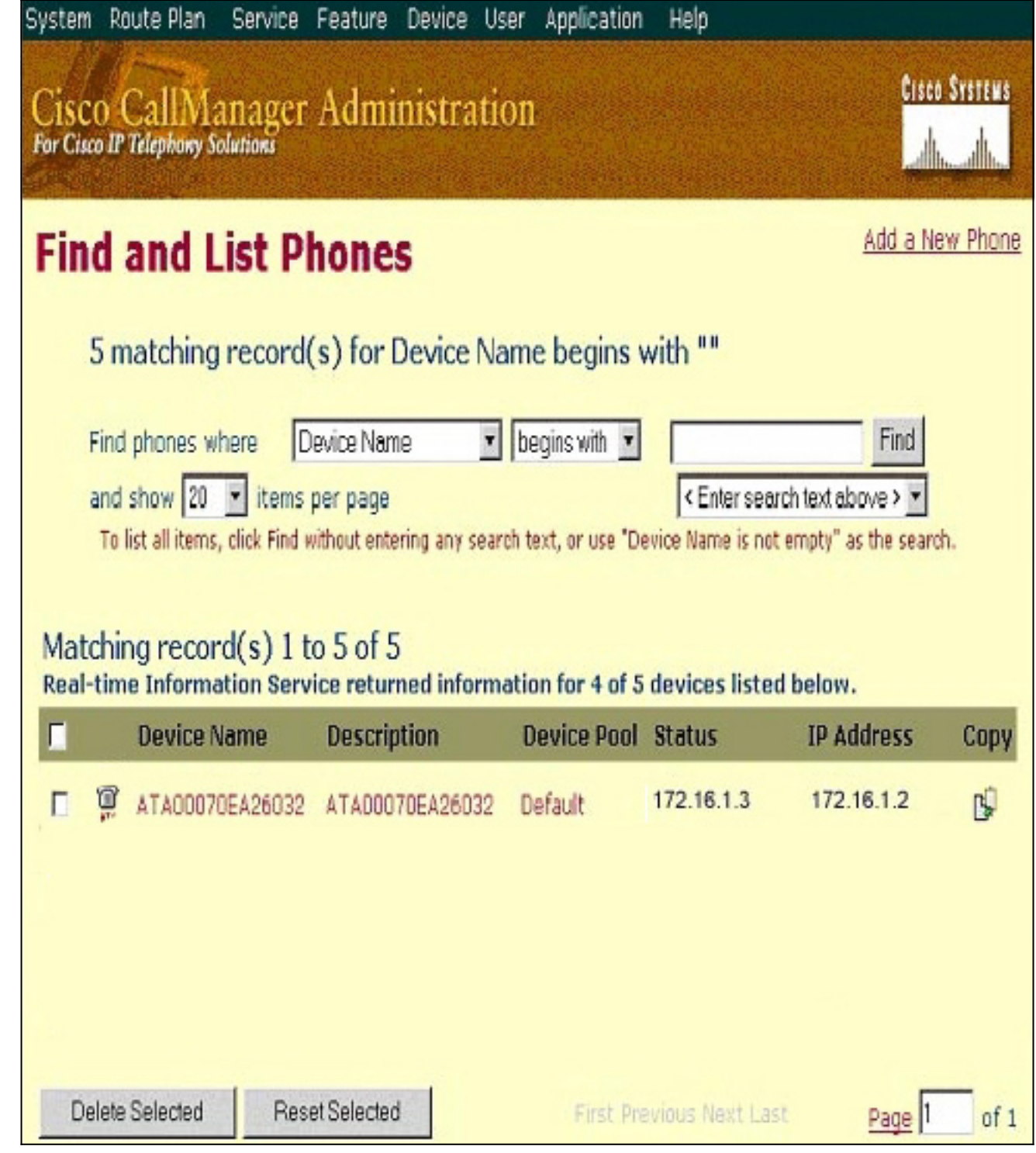

確保您的ATA 186已註冊到Cisco CallManager。對於ATA 186,欄位為:Cisco ATA 186的 2. MAC地址列在Device Name(裝置名稱)和Description(說明)欄位中。Cisco CallManager的IP地址處於狀態。Cisco ATA 186的IP地址位於IP地址下。

### <span id="page-5-0"></span>手動配置Cisco CallManager 3.0、3.1、3.2或3.3以識別ATA 186

配置Cisco CallManager以識別ATA 186時,版本3.0或3.1與3.2之間存在一些差異。在這些示例中 ,這些差異以斜體標出。螢幕截圖通常來自3.2版。但是,如果螢幕截圖存在主要差異,則同時顯示 兩個版本。

1. 登入到Cisco CallManager以顯示CallManager管理螢幕,然後選擇**System > Cisco** CallManager。

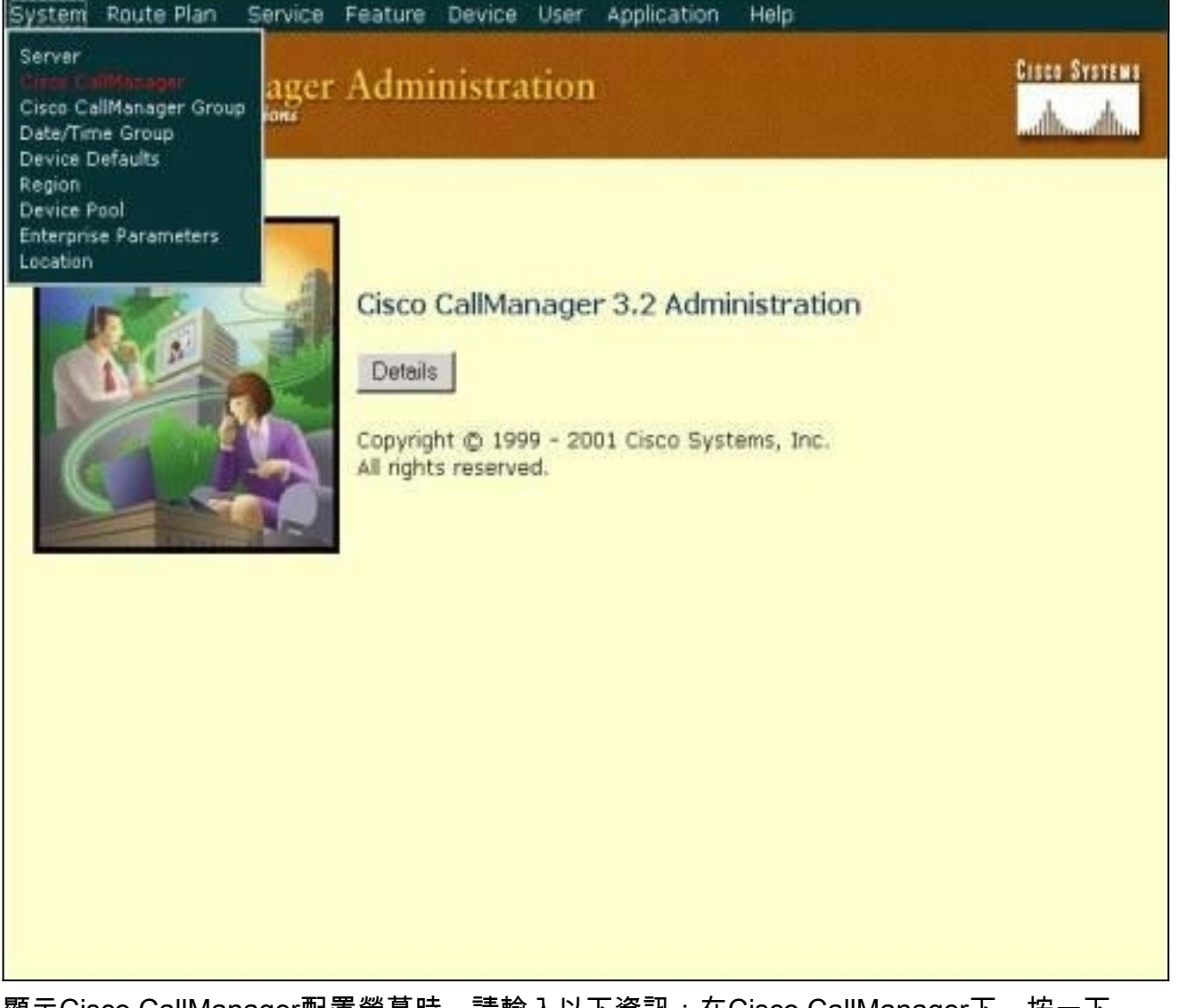

2. 顯示Cisco CallManager配置螢幕時,請輸入以下資訊:在Cisco CallManager下,按一下 Cisco CallManager的IP地址(例如172.16.1.3。)。使起始目錄號和終止目錄號相同。在本示 例中,起始目錄編號為1000,終止目錄編號為1000。確保選中此Cisco CallManager上的 Auto-registration Disabled以禁用它。完成後,按一下Server Information部分上方的Update。

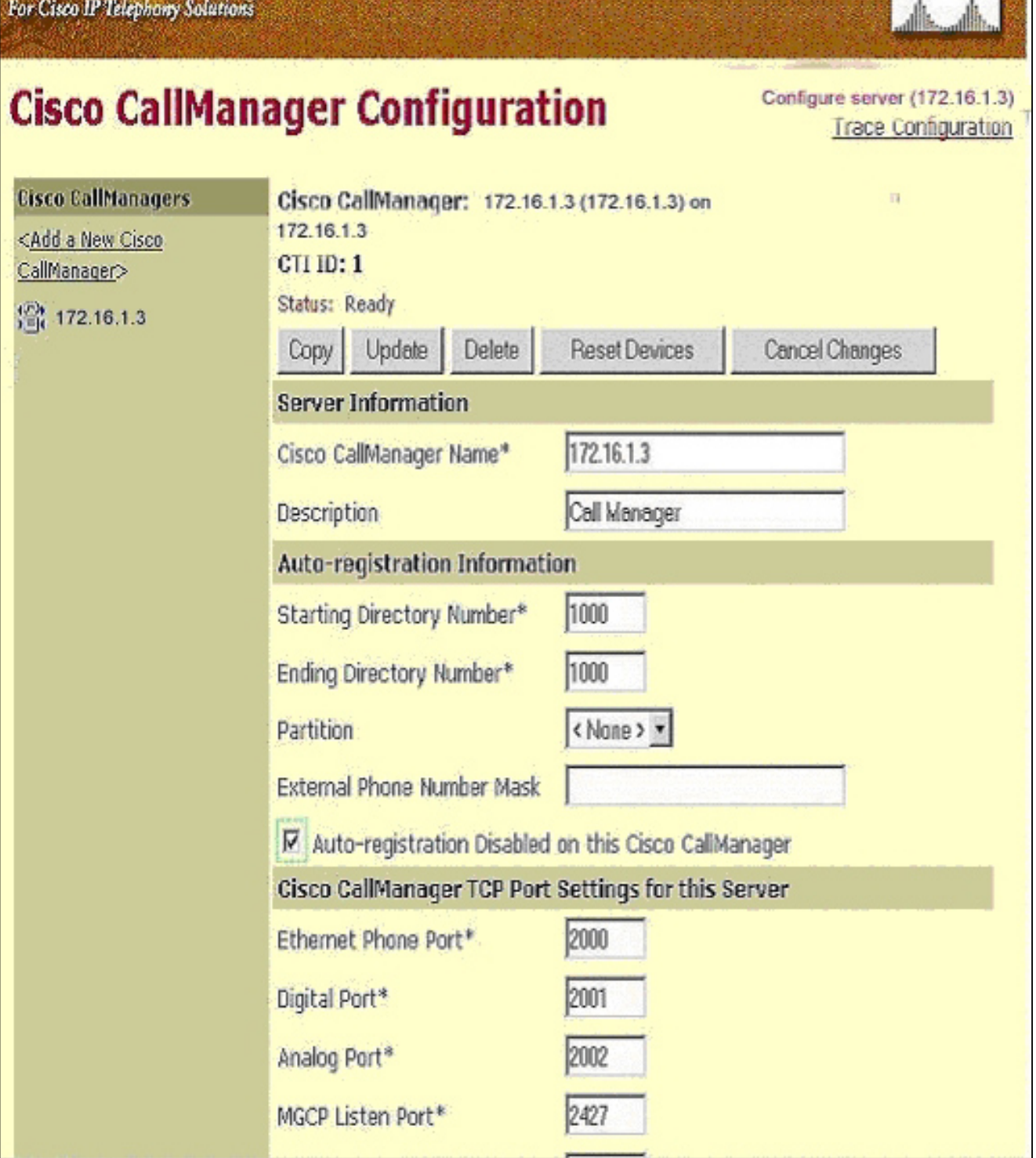

**VISLA DISTEM** 

**Cisco CallManager Administration** 

3. 在Cisco CallManager管理選單欄中,選擇Device > Phone以顯示Find and List Phones螢幕。

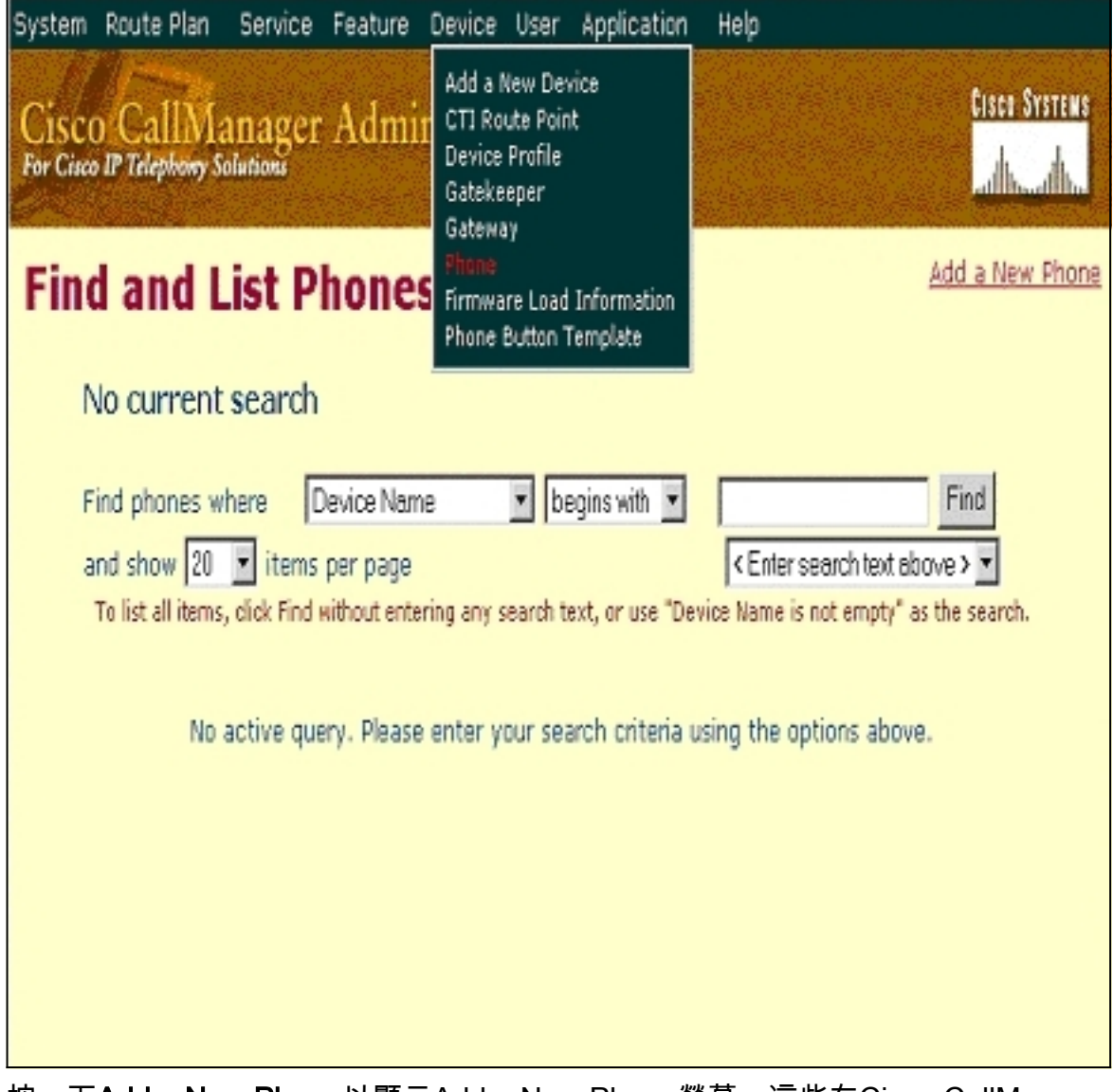

- 按一下Add a New Phone以顯示Add a New Phone螢幕。這些在Cisco CallManager 3.0、 4. 3.1、3.2或3.3中略有不同。兩個螢幕都顯示。從下拉選單中選擇電話型別。在Cisco CallManager 3.0和3.1版本中,ATA 186註冊為Cisco 7960電話型別。在Cisco CallManager版 本3.2和3.3中,ATA 186註冊為Cisco ATA 186電話型別。
- 5. 按一下下一步以顯示「電話配置」螢幕。Cisco CallManager 3.0和3.1版

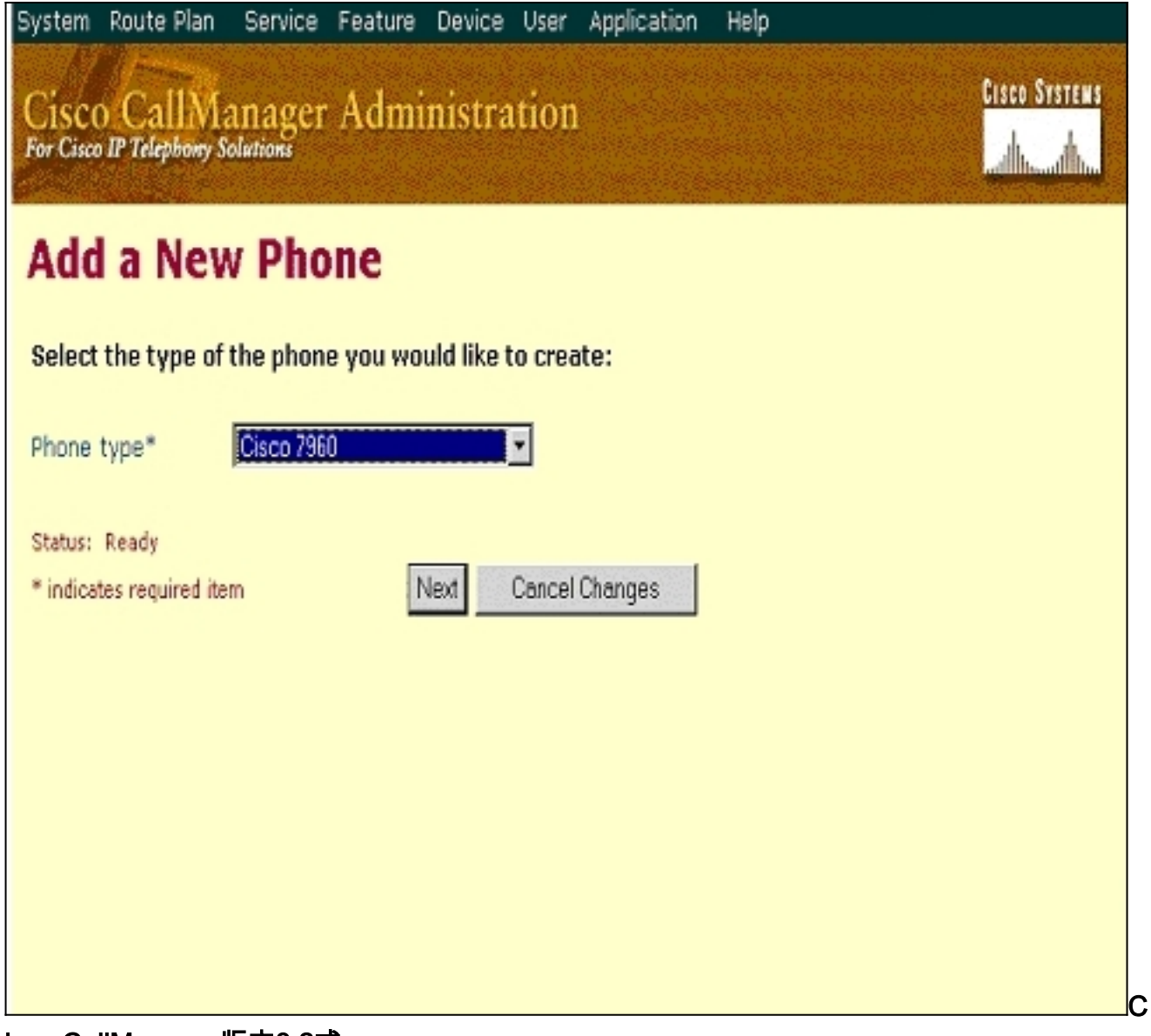

isco CallManager版本3.2或 3.3

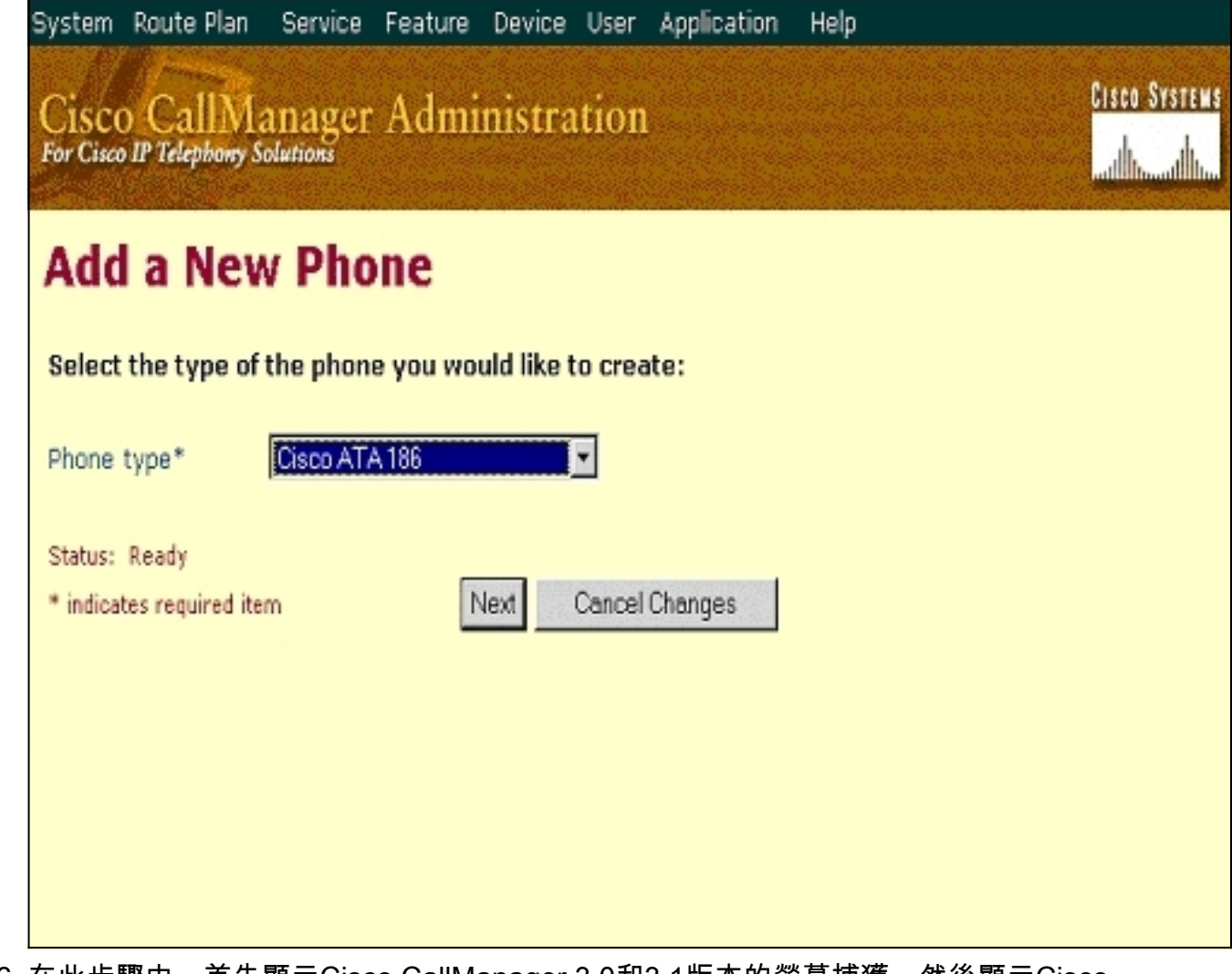

在此步驟中,首先顯示Cisco CallManager 3.0和3.1版本的螢幕捕獲,然後顯示Cisco 6.CallManager 3.2和3.3的螢幕捕獲。在MAC Address欄位中輸入ATA 186的MAC地址(例如 00070ea26032)。從下拉選單中選擇Device Pool\*。此值設定為「預設值」,但可以設定為任 何其他裝置池(如果進行了專門配置)。從下拉選單中選擇「電話按鍵模板」。在Cisco CallManager版本3.0和3.1中,使用預設7960。在Cisco CallManager版本3.2和3.3中,使用預 設ATA 186。按一下「Insert」(或Cisco CallManager 3.2和3.3版中的「Update」)。螢幕上將 顯示一個視窗,詢問「The phone has been added to the database.是否立即新增此電話線路 1的電話號碼?」 按一下「OK」(確定)。將目錄號碼新增到裝置。Cisco CallManager 3.0和3.1版

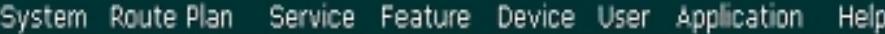

# Cisco CallManager Administration

Add a new phone<br>Back to Find/List Phones

**CISCO SYSTEMS** 

أسنا ألسسنا أانسأ

## **Phone Configuration**

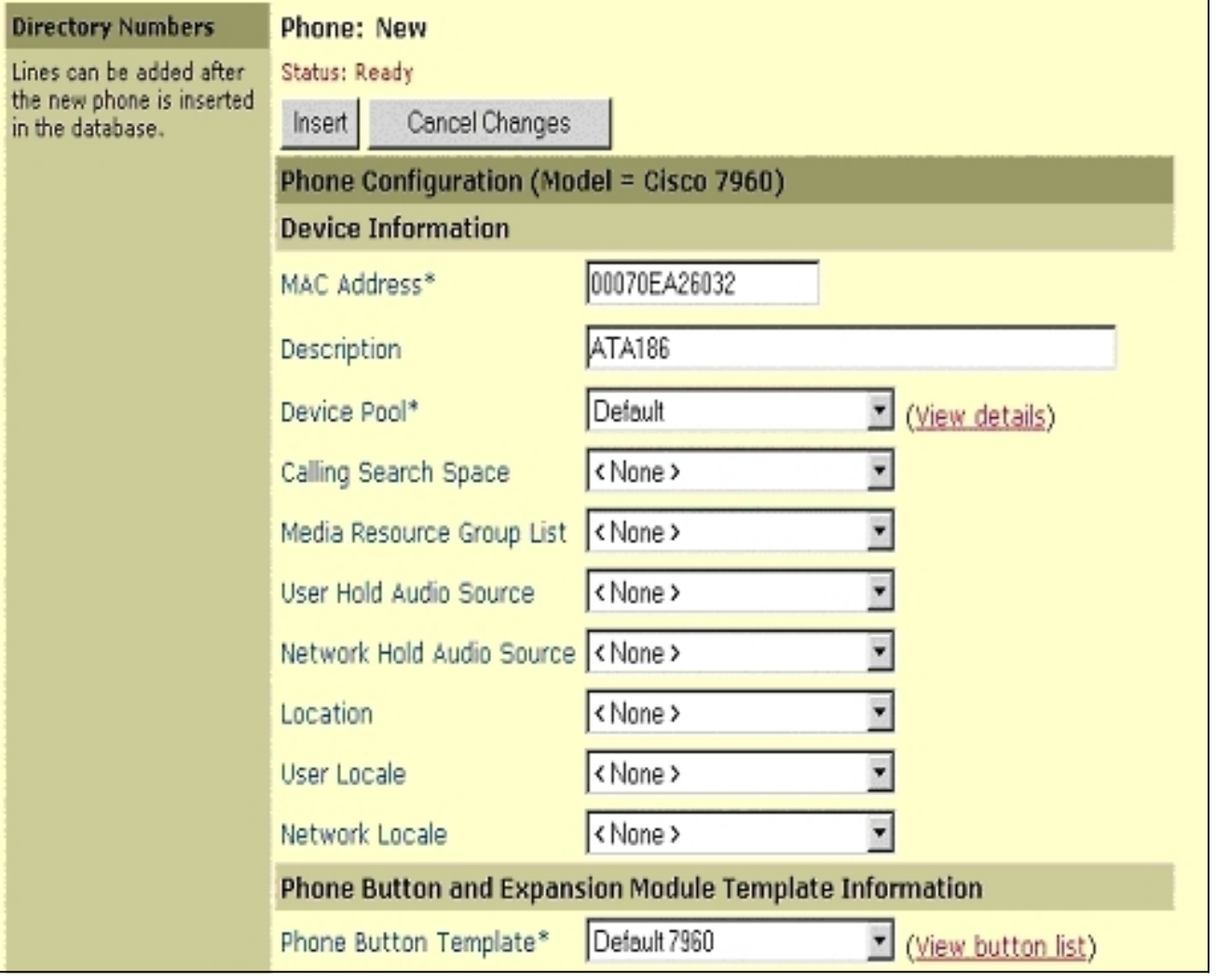

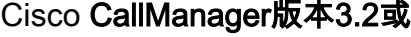

3.3

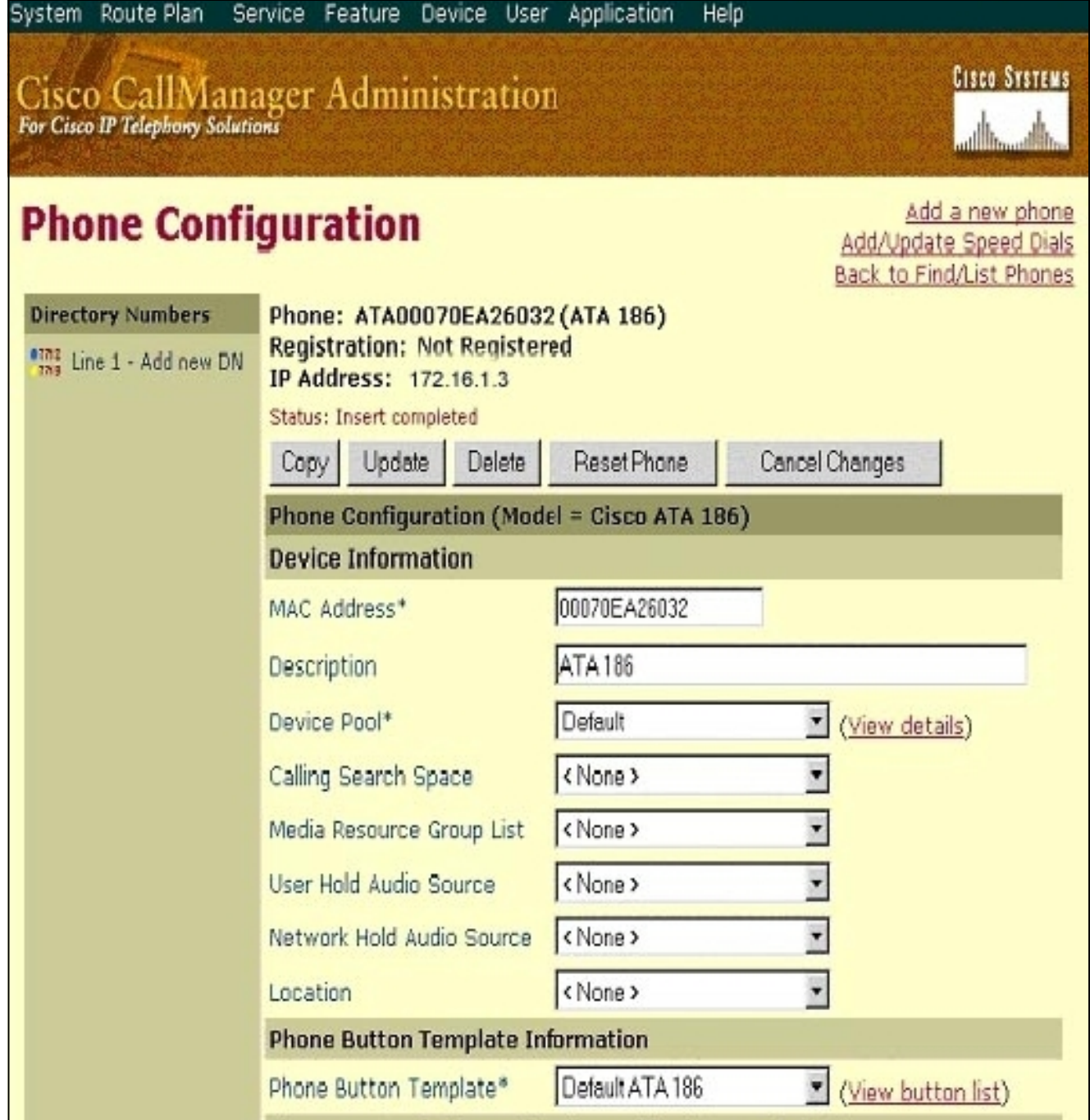

註:上面的螢幕截圖來自Cisco CallManager 3.2。在Cisco CallManager 3.3中,有一個稱為 AAR Calling Search Space的附加欄位,但該欄位與本文檔無關。有關AAR呼叫搜尋空間的詳 細資訊,請參[閱自動備用路由組配置](//www.cisco.com/en/US/docs/voice_ip_comm/cucm/admin/3_3_2/ccmcfg/b02aargrp.html)。

使用此過程將Cisco ATA 186上的第二個埠新增到Cisco CallManager。丟棄MAC地址的前兩 7. 個半位,將MAC地址向左移動,然後將01新增到MAC地址的右端。例如,00070EA26032是 埠1,070EA2603201是埠2。現在,為了確保第二個埠已註冊,請轉到ATA Web配置。在可以 ping通ATA的PC上開啟Web瀏覽器,然後鍵入<ATAIPaddress>/dev,例如 :192.168.1.10/dev。Web瀏覽器會將您引導至ATA Web配置。轉到SCCP Parameters並查 詢SID1;請確保此欄位具有點「。」;這樣,第二個埠就可以註冊到CCM。SID0對應於ATA的 埠1。使用此新的MAC地址並在步驟4重新開始,在Cisco CallManager中新增第二個埠。

#### <span id="page-12-0"></span>驗證Cisco ATA 186是否已在Cisco CallManager上註冊

使用此過程驗證ATA 186是否已在Cisco CallManager上註冊。

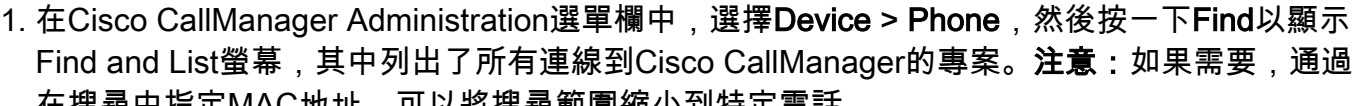

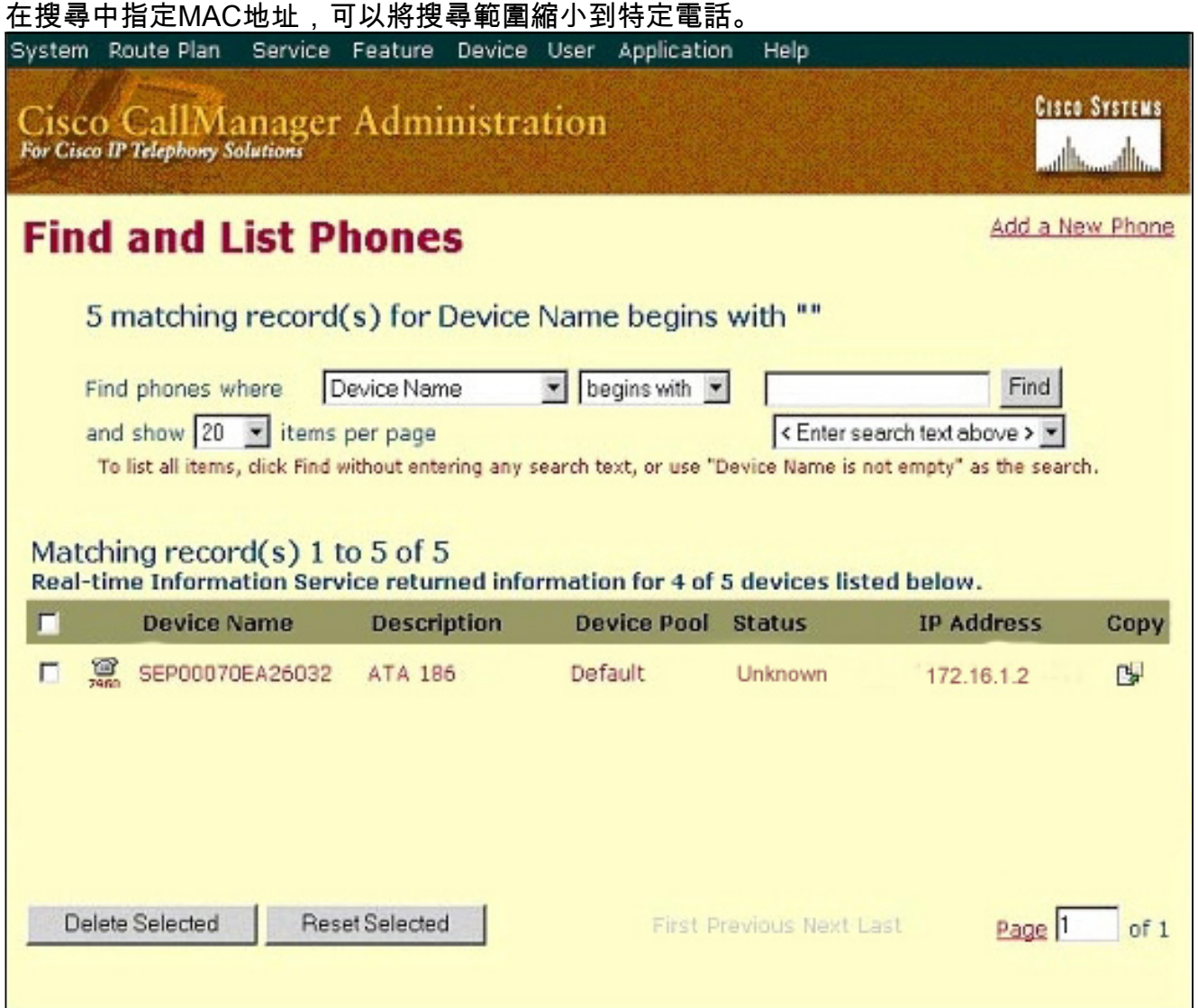

2. 確保您的ATA 186已註冊到Cisco CallManager。對於ATA 186,欄位為:MAC地址位於 Device Name and Description欄位下。Cisco CallManager的IP地址位於Status列下。Cisco ATA 186的IP地址位於IP地址列下。

### <span id="page-13-0"></span>驗證

目前沒有適用於此組態的驗證程序。

### <span id="page-13-1"></span>疑難排解

本節提供的資訊可用於對組態進行疑難排解。

#### <span id="page-13-2"></span>錯誤:DeviceTransientConnection — 瞬態連線嘗試

配置為精簡裝置的Cisco ATA持續斷開與Cisco CallManager的連線,並顯示錯誤

:DeviceTransientConnection - Cisco CallManager事件日志中的暫時連線嘗試錯誤。

此問題的原因在於ATA埠2未在Cisco CallManager中註冊,並且未在ATA上禁用。因此,當ATA埠

#### 2嘗試在Cisco CallManager中註冊時,Cisco CallManager將拒絕註冊請求。

Cisco CallManager事件日誌中的錯誤消息與以下輸出類似:

Error: DeviceTransientConnection - Transient connection attempt. Connecting Port: 2000 Device name [Optional].: SEP08a3d31f6d01 Device IP address.: 10.10.40.29 Device type. [Optional]: 7 Reason Code [Optional].: 1 App ID: Cisco CallManager Cluster ID: HILLCCM01-Cluster Node ID: 10.10.10.2 Explanation: A connection was established and immediately dropped before completing registration. Incomplete registration may indicate a device is rehoming in the middle of registration. The alarm could also indicate a device misconfiguration, database error, or an illegal/unknown device trying to attempt a connection. Recommended Action: No action is required if this event was issued as a result of a normal device rehome.

為了解決此問題,您必須在Cisco CallManager中配置第二個埠或在ATA上禁用該埠。

#### • 禁用ATA上的第二個模擬外交換站(FXS)埠 — 將欄位EPID1或SID1設置為0 ( 零 ) 。

• 禁用ATA上的第一個模擬FXS端口 — 將對應的EPID0或SID0欄位設置為0。

使用值0停用您不使用的連線埠:

- •線路1或埠1的EPID0或SID0
- •線路2或埠2的EPID1或SID1

請參閱[將Cisco ATA新增到Cisco CallManager,](//www.cisco.com/en/US/docs/voice_ip_comm/cata/186_188/2_15_ms/english/administration/guide/sccp/sccpach4.html)瞭解有關一系列配置欄位設定的詳細資訊,包括此 處提到的設定。

SIDx指定是否啟用Cisco ATA上的Phone 1和/或Phone 2埠以向Cisco CallManager註冊。 (EPIDx不適用於SCCP。) SIDx可以是以下值之一:

- 0 禁用埠。埠不會嘗試向Cisco CallManager註冊。
- . 使用預設瘦身ID,即電話1埠的Cisco ATA MAC地址(MAC)和電話2埠的MAC[1-5]+01。埠 嘗試向Cisco CallManager註冊。例如,如果Cisco ATA的MAC地址是00012D01073D,則 SID0是00012D01073D, SID1是012D01073D01。
- 保留其他值。

有關ATA埠的資訊,請參[閱EPID0或SID0和EPID1或SID1。](//www.cisco.com/en/US/docs/voice_ip_comm/cata/186_188/3_0/english/administration/guide/mgcp/mgcpaape.html#wp1046488)

### <span id="page-14-0"></span>相關資訊

- · [語音技術支援](//www.cisco.com/cisco/web/psa/default.html?mode=tech&level0=268436015&referring_site=bodynav)
- 語音和整合通訊產品支**援**
- [Cisco IP電話故障排除](http://www.amazon.com/exec/obidos/tg/detail/-/1587050757/002-9901024-1684829?referring_site=bodynav)
- [技術支援與文件 Cisco Systems](//www.cisco.com/cisco/web/support/index.html?referring_site=bodynav)